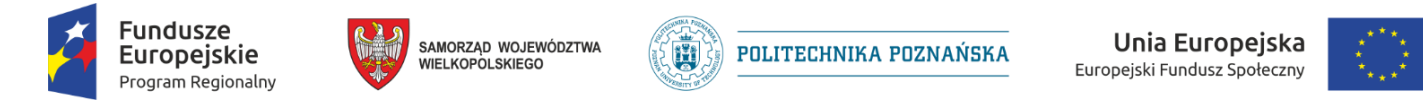

**Instrukcja dla uczennic i uczniów cechów rzemiosł, zawierająca charakterystykę procesu nawigacji w kursie w części e-Learning w system.zawodowcy.org**

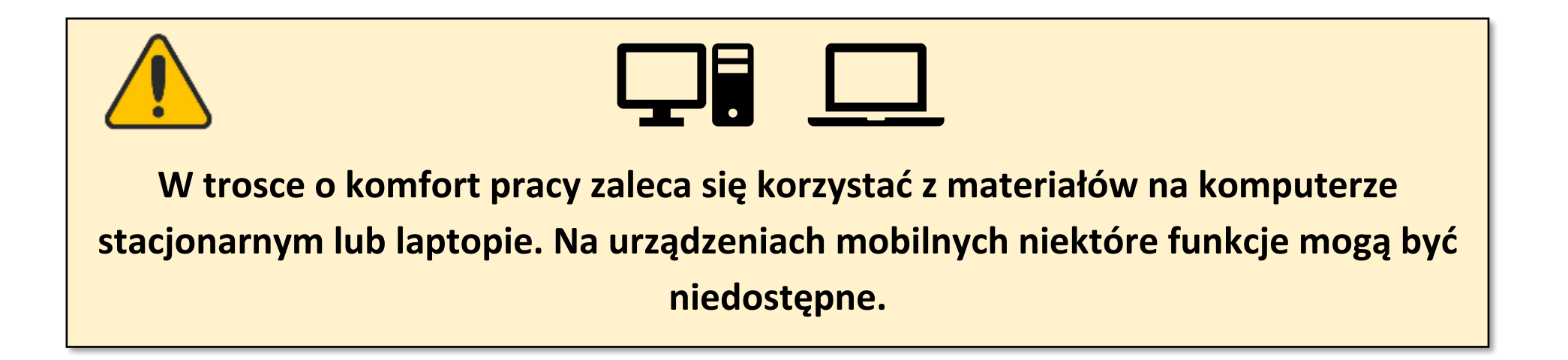

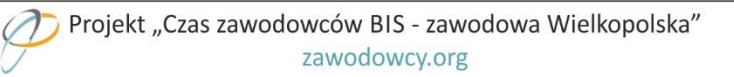

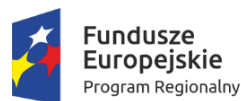

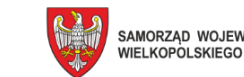

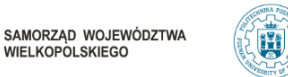

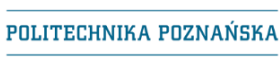

Unia Europeiska Europejski Fundusz Społeczny

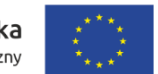

## **1. Nawigacja w kursie**

Po zapisaniu do kursu uczennica lub uczeń mają dostępne linki do najważniejszych informacji związanych z **egzaminem czeladniczym**, **instrukcje** oraz materiały obejmujące **10 tematów**. **Test początkowy** nie jest obowiązkowy, jednak zalecany w celu dopasowania zakresu kursu do obecnie posiadanych umiejętności.

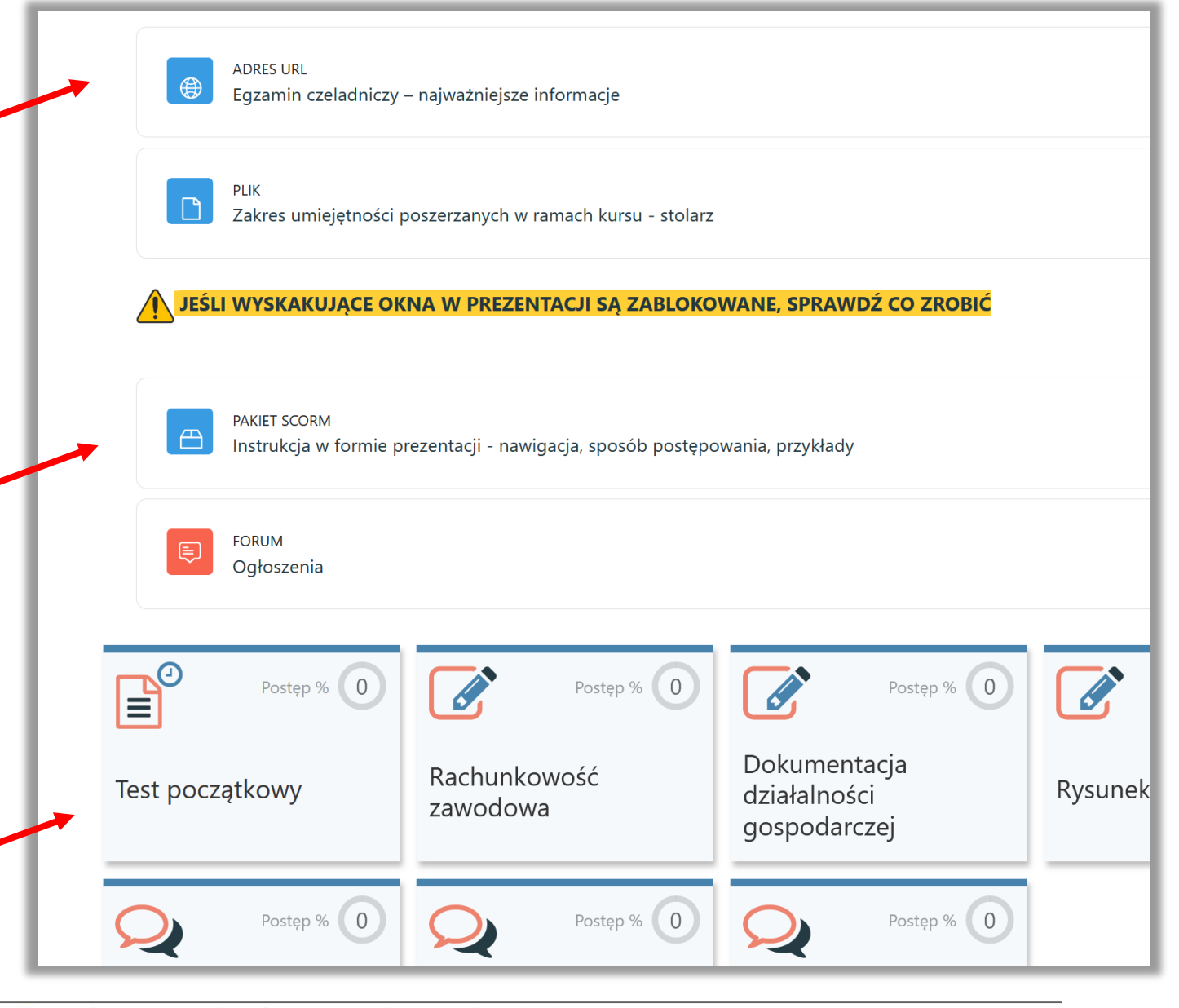

Projekt "Czas zawodowców BIS - zawodowa Wielkopolska"

zawodowcy.org

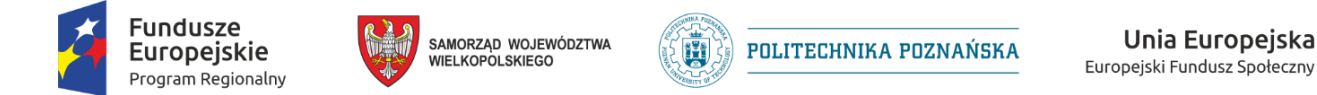

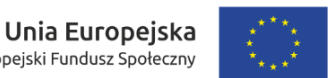

## **2. Rozwiązywanie testu początkowego oraz udostępnionych tematów**

Po kliknięciu w kafelek "test początkowy", uczennica lub uczeń zobaczy test.

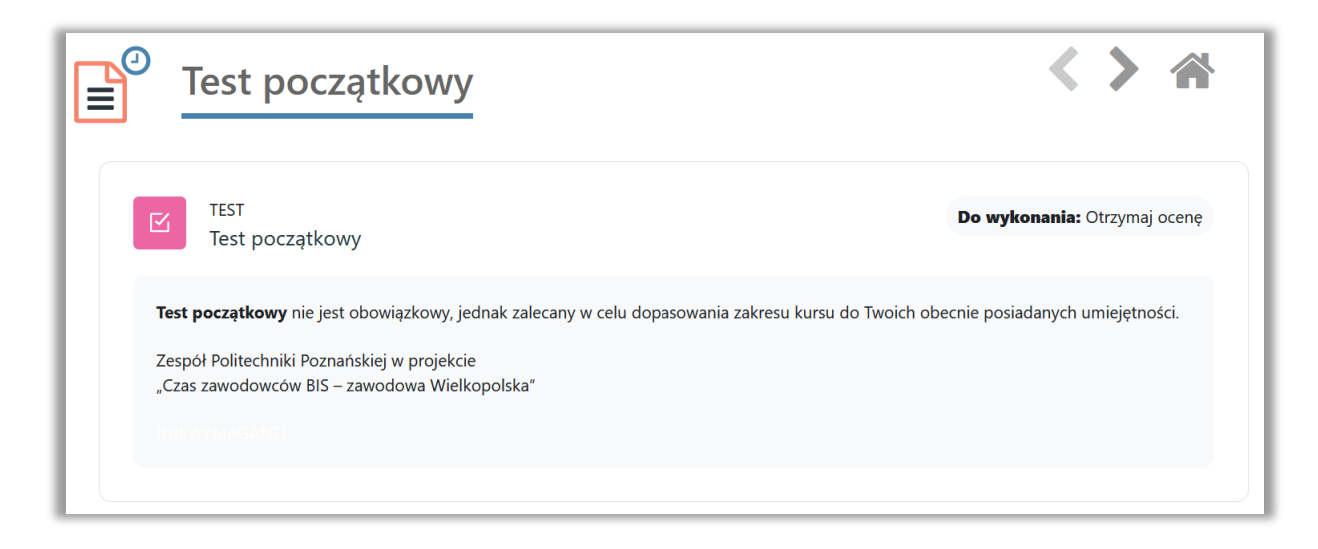

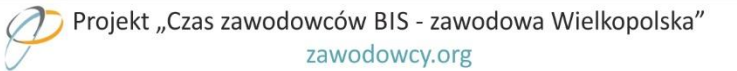

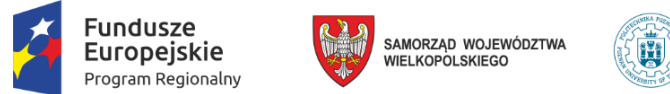

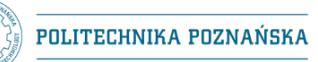

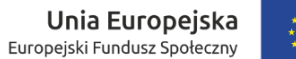

Test początkowy składa się z **30 pytań zamkniętych**, **podzielonych tematycznie**. Uczeń lub uczennica ma **jedno podejście**, a czas trwania testu wynosi **40 minut**. W celu rozwiązania testu początkowego, należy kliknąć przycisk **Rozpocznij test**:

Po kliknięciu w powyższy przycisk, pojawi się informacja i przycisk **Rozpocznij podejście**:

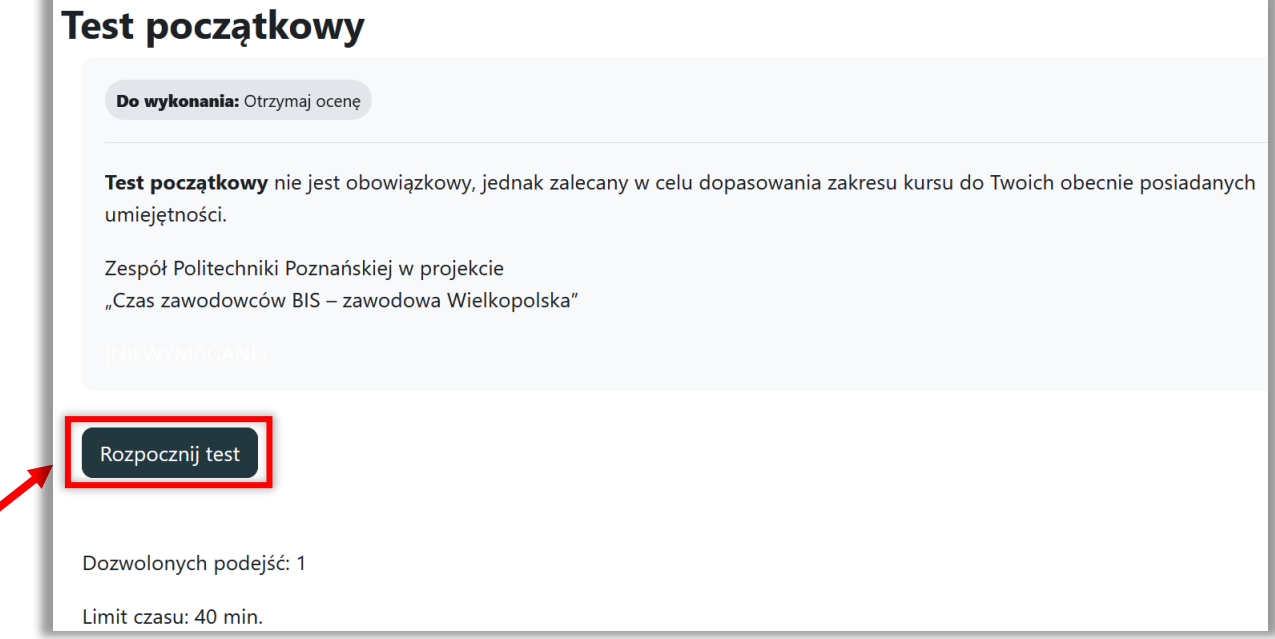

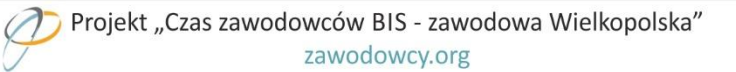

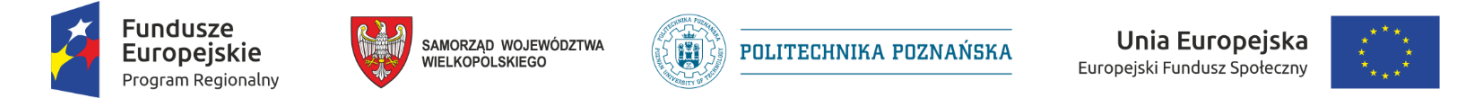

Podczas wypełniania testu uczennica lub uczeń może skorzystać z funkcji "**Oflaguj pytanie**". To pozwoli na oznaczenie pytań, które uczennica lub uczeń może łatwo odszukać i poprawić:

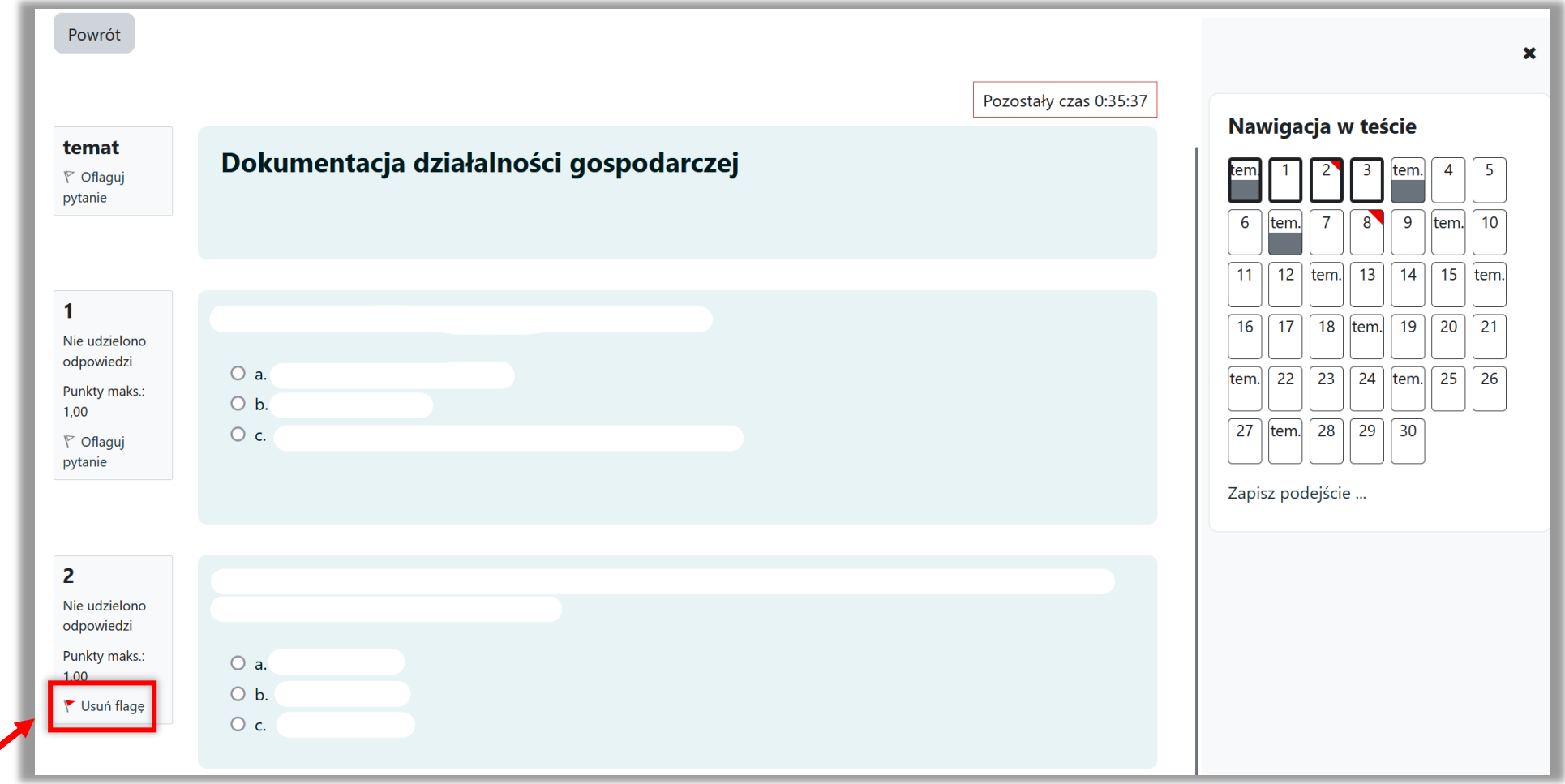

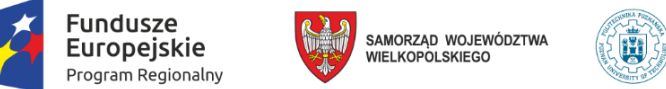

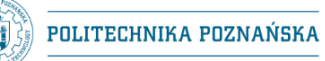

Unia Europejska Europejski Fundusz Społeczny

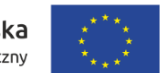

Podsumowanie podejścia zostanie wyświetlone zaraz po rozwiązaniu testu:

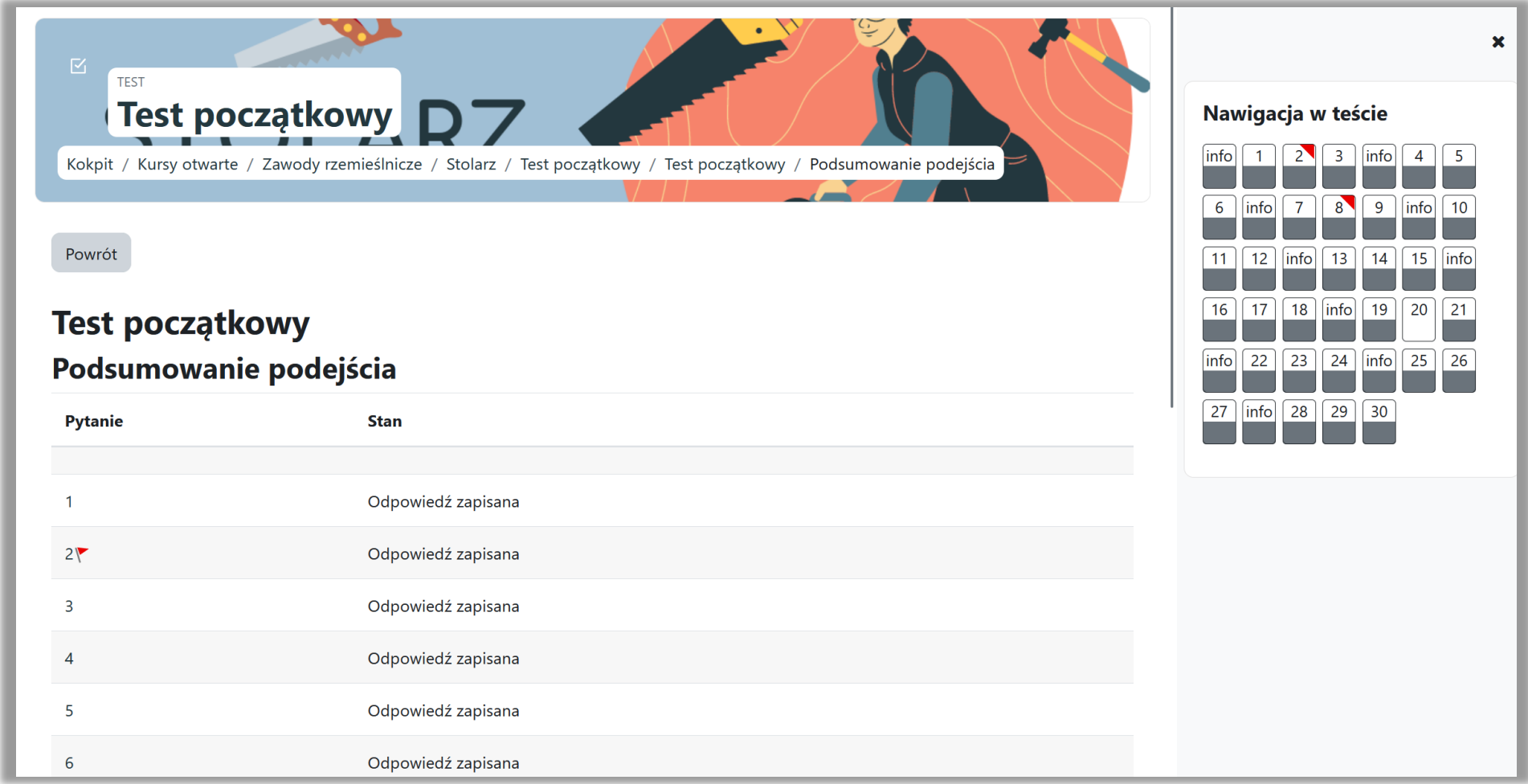

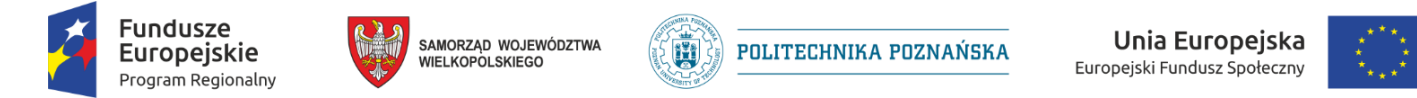

Po podsumowaniu, uczennica lub uczeń ma możliwość powrotu do podejścia i zmiany udzielonych odpowiedzi oraz zatwierdzenia odpowiedzi i zakończenia testu:

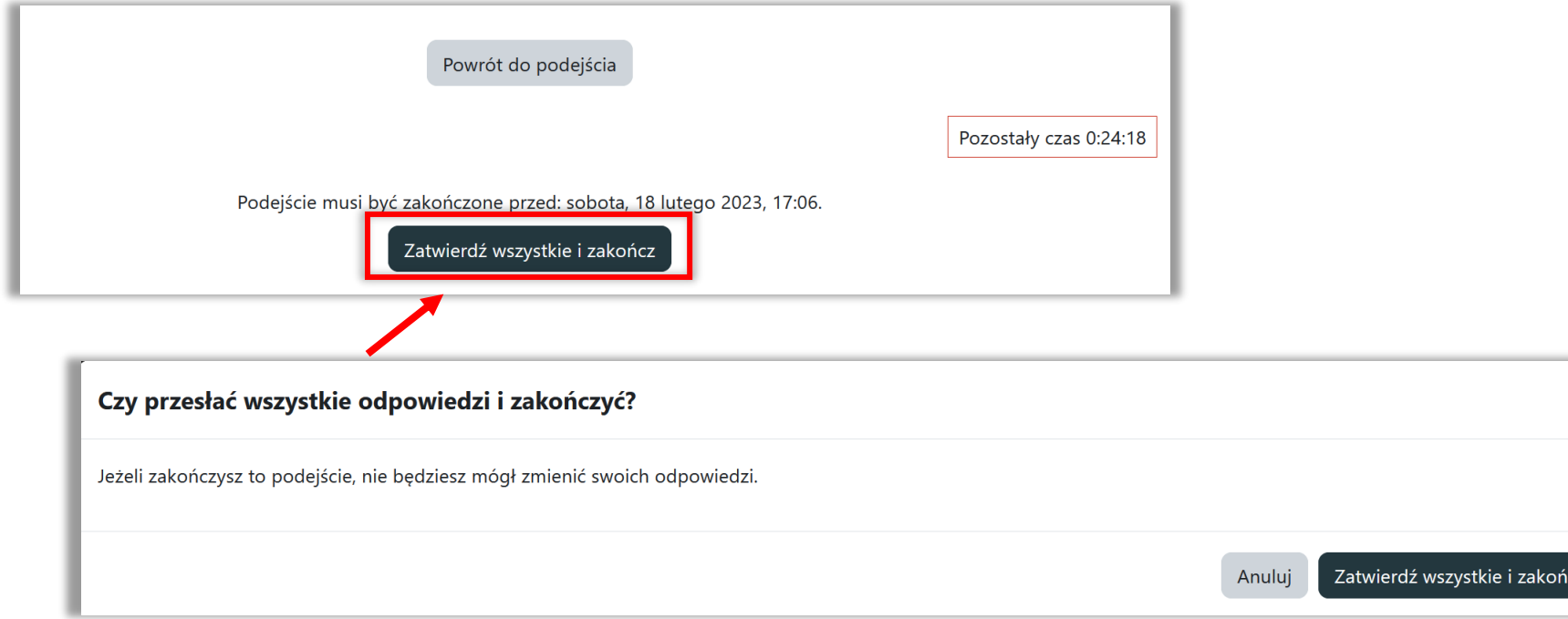

 $\overline{\mathsf{x}}$ 

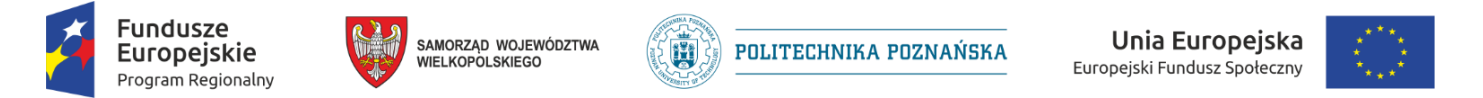

Po ponownym potwierdzeniu przez uczennicę lub ucznia zakończenia testu, zostanie wyświetlona informacja zwrotna z oceną końcową:

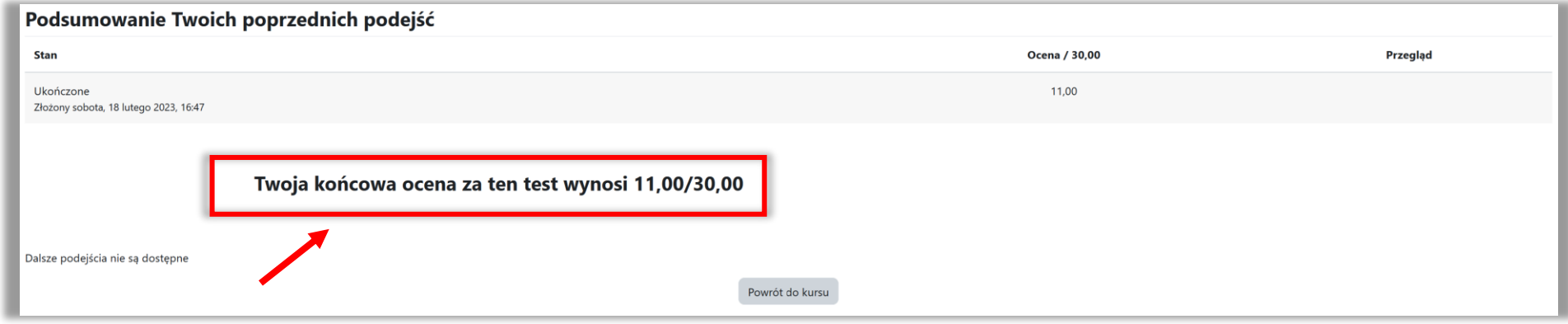

Klikając w przycisk **Powrót do kursu** uczennica lub uczeń powraca do strony głównej kursu.

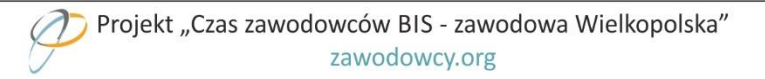

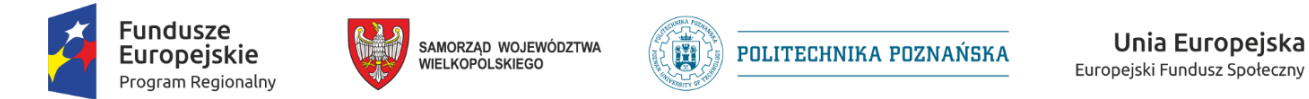

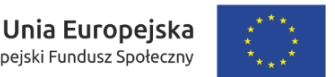

Po zakończonym teście początkowym, w kafelku **Wyniki testu początkowego**, otrzymasz informację zwrotną zawierającą listę tematów kursu z najniższymi wynikami. Klikając w nazwę tematu, przenosimy się do udostępnionych materiałów związanych z danym tematem.

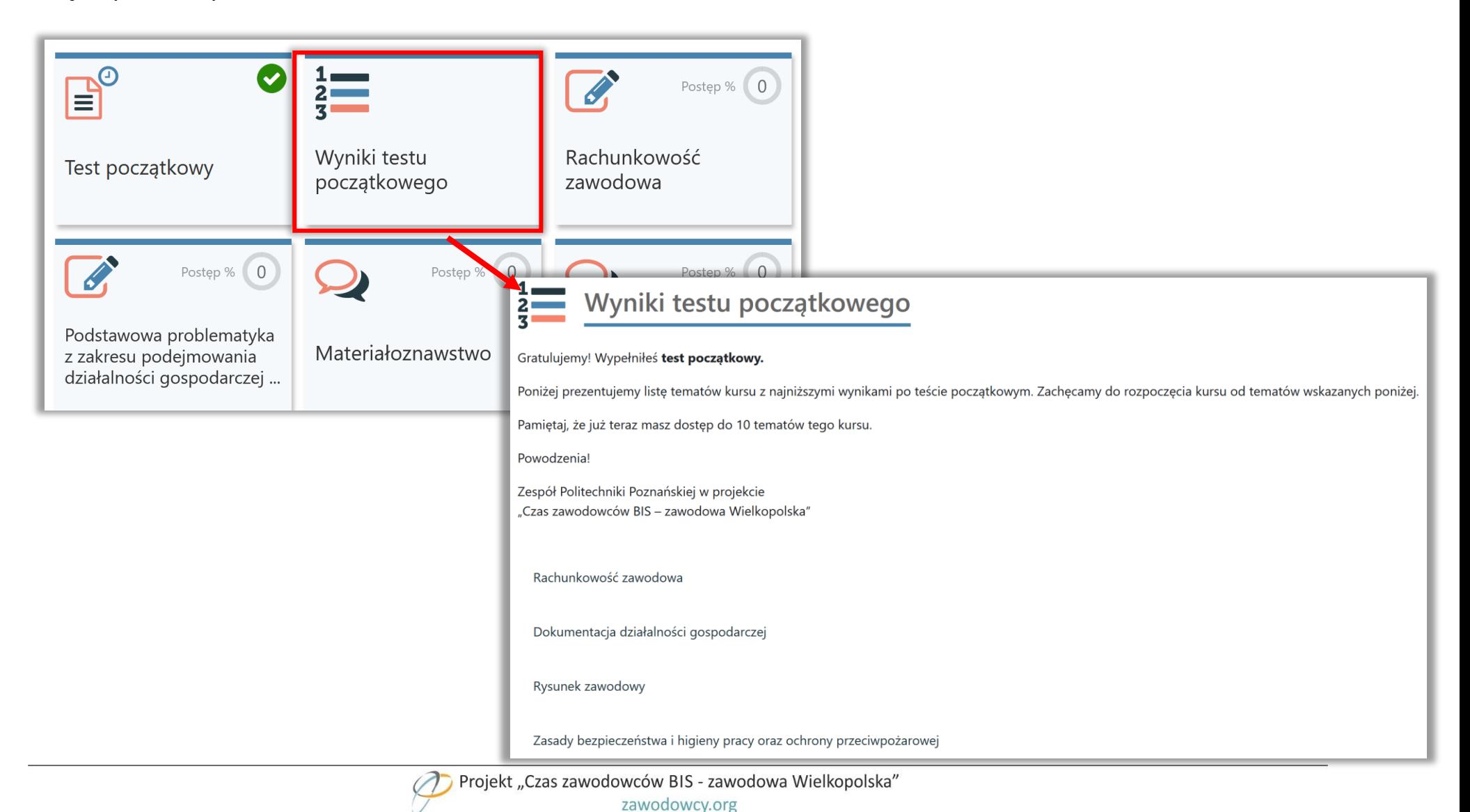

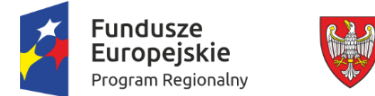

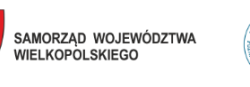

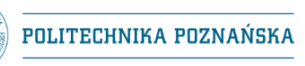

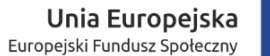

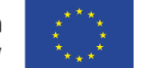

**Każdy temat** składa się z **modułu informacyjnego**, **prezentacji**, ewentualnych zasobów zewnętrznych i **testu** sprawdzającego:

荷

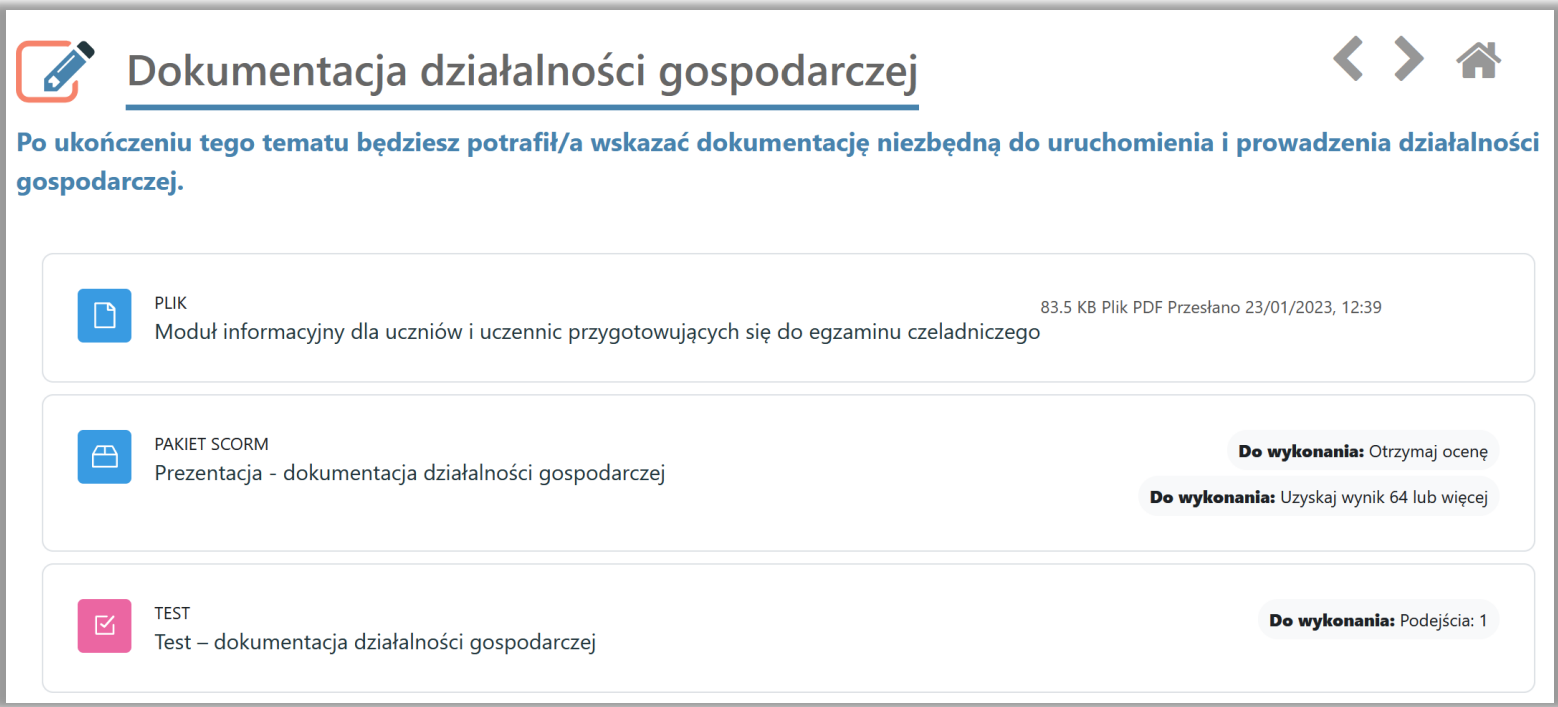

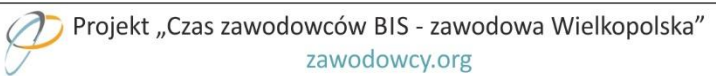

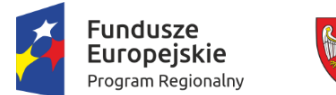

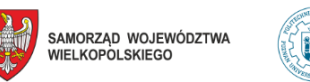

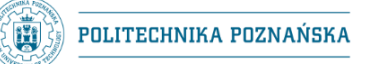

Unia Europejska Europejski Fundusz Społeczny

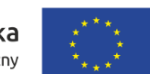

Uczennica lub uczeń cały czas ma dostęp do postępu swoich prac:

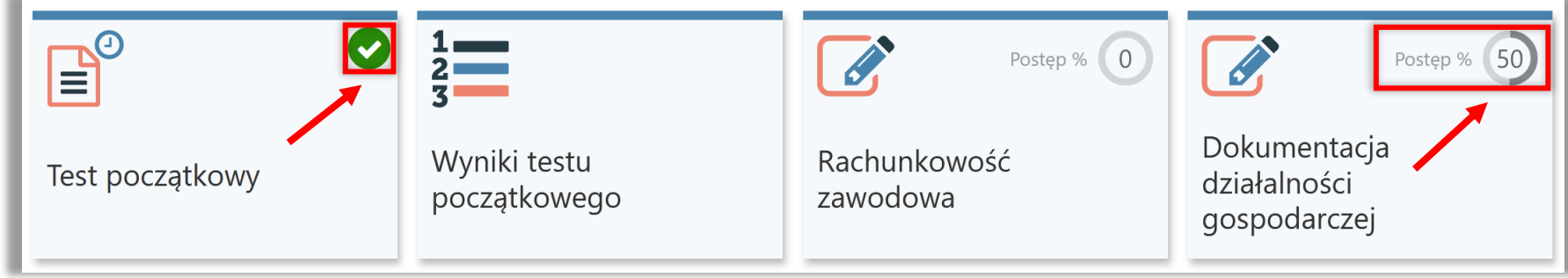

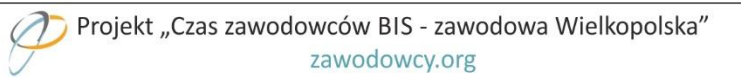

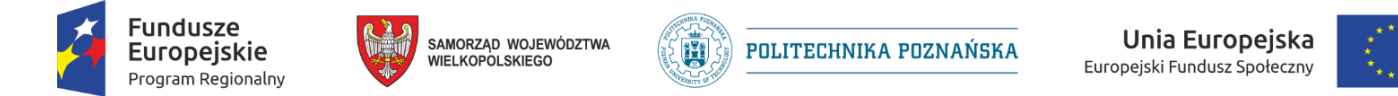

W zakładce **Oceny** uczennica lub uczeń mają również możliwość podglądu punktacji z realizowanych tematów:

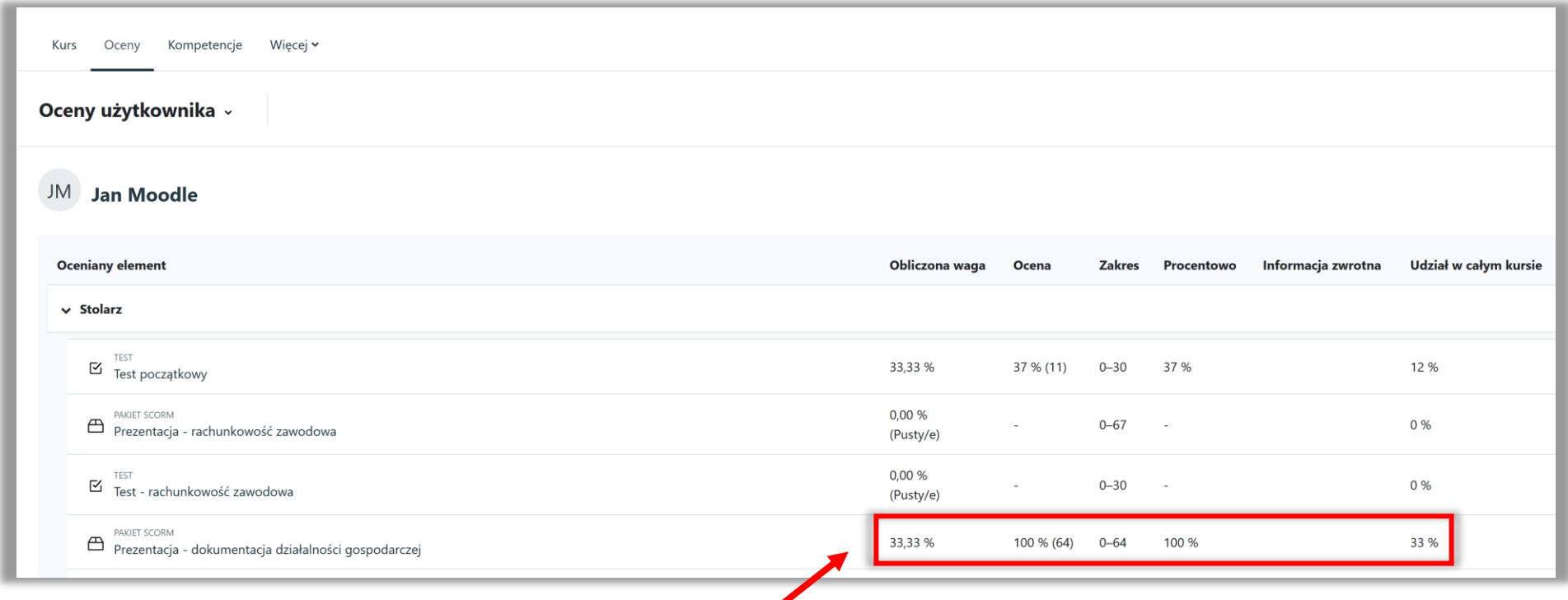

Po realizacji tematów uczeń lub uczennica może podejść do **testu końcowego**. Zachęcamy do jego rozwiązania.

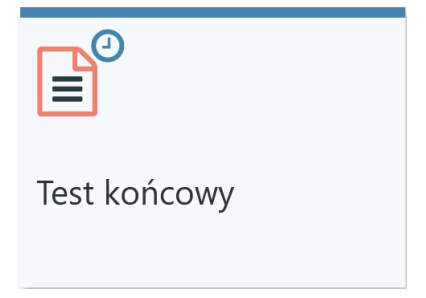